## Downloading Actian Zen v13 (Formerly PSQL v13)

A White Paper From

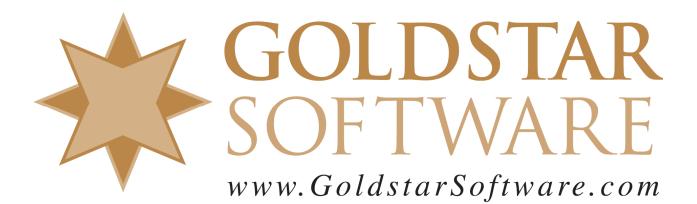

For more information, see our web site at http://www.goldstarsoftware.com

## Downloading Actian Zen v13 (Formerly PSQL v13) Last Updated: September 2019

Actian's web site uses a portal for Electronic Software Distribution, and it can be a bit confusing. Because users often don't know what they need to download, we have created these directions to help you get the proper installer for your Zen v13 environment.

Note that Zen v13 is a paid upgrade from previous versions, so if you do not yet have a license for Zen/PSQLv13, please contact <u>Goldstar Software</u> for current pricing.

## **Download the Latest Installation File**

You must FIRST download the Actian Zen v13 installation files.

 Use your web browser to go to <u>http://esd.actian.com/product/Zen\_PSQL/</u> to get to the *Electronic Software Distribution* (ESD) page:

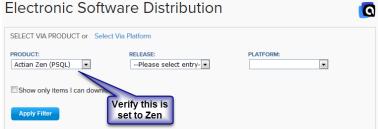

2. Open the *Release* dropdown box to select the version you would like. Note that v13 R2 Production is v13.30, or Service Pack 3. Use v13 SP2 Production if you need the older version for some reason.

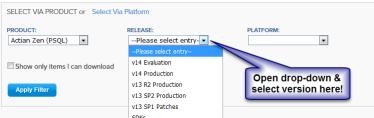

3. Open the *Platform* dropdown box and select the platform you need (probably Windows, unless you are installing a Linux server), then click **Apply Filter**.

| SELECT VIA PRODUCT or Select Vi   | a Platform          |                         |
|-----------------------------------|---------------------|-------------------------|
| PRODUCT:                          | RELEASE:            | PLATFORM:               |
| Actian Zen (PSQL)                 | v13 R2 Production 💌 | Please select entry-    |
|                                   |                     | Please select entry     |
| Show only items I can download    |                     | Android                 |
|                                   |                     | iOS                     |
| Apply Filter Click Apply          |                     | Linux x86 64-bit        |
|                                   |                     | Raspbian ARM 32-bit     |
|                                   |                     | Windows IoT Core 32-bit |
| Actian Zen/PSQL Embedded Database |                     | Windows Nano Server     |
| Action 2 cm P ode Embedded        | Database            | Windows x86 32/64-bit   |

4. You will now get a link for the Zen Enterprise/Server Production downloads. (This will also contain downloads for the Client, Vx Server, and Workgroup engines.) Click on the link to open up the list of downloads.

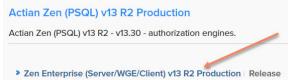

- 5. Once the list of downloads is shown, scroll through the list and locate the exact download you are looking for and click on the blue HTTP button to download the file. If you need a Workgroup Engine, scroll down to find the Zen Workgroup download. If you need a Zen Server Engine, find the Zen Enterprise/Server for Windows download. If you need a Zen Cloud Server (PSQL Vx) Engine, find the Zen Enterprise Vx Server download. Although each Engine installer ALSO includes the Client installer, you can optionally download the Zen Client separately, as well, as this may make it easier to update the workstations in your environment.
- 6. When you click on the **DOWNLOAD** button, you will next see the *Actian ID Login* screen. If you already have an Actian account, just provide your Email address and password. If you forgot your password, click the links on the left. If you don't have an account, click "Not a member?" to create a new account (but do NOT check the box that asks if you have a support contract).

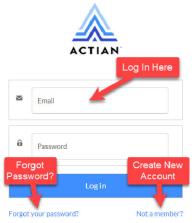

7. When you see the *Download* page, your download *may* start automatically. However, I find that this rarely works, so you should click the **Click Here** link to get it started.

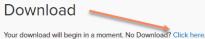

You should then see the *Electronic Software Distribution* license agreement screen. Select the radio button to accept the terms and click **Continue**.
Electronic Software Distribution

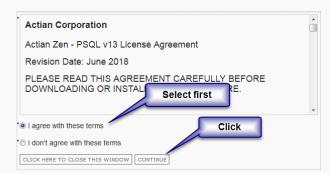

9. Your download will now start normally within the browser.

If you have any problems with this process, which is solely controlled by Actian Corporation, please contact them directly at 800-BTRIEVE for assistance.

## **Download the Latest Update Patch (Recommended)**

Actian PSQLv13 R2 (SP3) was released in February 2019, but it will be updated periodically as issues are found and fixed. If you are installing, we always recommend installing the latest and greatest code at any given point in time. These patch releases are updated every month or two, so you can also check back for additional bug fixes periodically.

1. Use your web browser to go to <u>http://esd.actian.com/product/Zen\_PSQL/</u> to get to the *Electronic Software Distribution* (ESD) page:

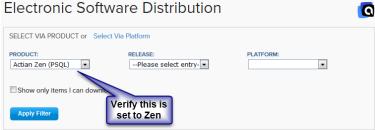

2. Open the *Release* dropdown box and select the version of the software that you are trying to update.

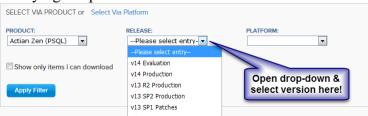

3. Open the *Platform* dropdown box and select the platform you need (probably Windows, unless you are installing a Linux server), then click **Apply Filter**.

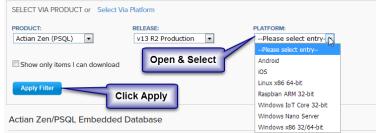

4. You will now get a link for the *PSQL v13 R2* downloads. Click on the link to open up the list of downloads.

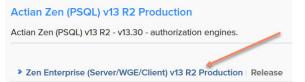

5. Once the list of downloads is shown, scroll through the list and locate the exact download you are looking for and click on the blue **HTTP** button to download the file. Note that the Patch downloads will be identified with the text "Update #" in the header line, and will usually have a file name starting with "Update". If you are running a Workgroup Engine, look for the *Update\_PSQL\_Workgroup\_Engine* 

Information Provided By Goldstar Software Inc. http://www.goldstarsoftware.com download. If you have a Server Engine, find the *Update\_PSQL\_Server\_Engine* file. If you have Zen Cloud Server (PSQL Vx) Engine, you should instead look for *Update\_PSQL\_Vx\_Server* download. To update workstations running the PSQL Client, you should ALSO download the *Update\_PSQL\_Client* file.

6. When you click on the **DOWNLOAD** button, you will next see the *Actian ID Login* screen. If you already have an Actian account, just provide your Email address and password. If you forgot your password, click the links on the left. If you don't have an account, click "Not a member?" to create a new account (but do NOT check the box that asks if you have a support contract).

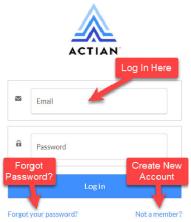

7. When you see the *Download* page, your download *may* start automatically. However, I find that this rarely works, so you should click the **Click Here** link to get it started.

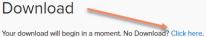

8. You should then see the *Electronic Software Distribution* license agreement screen. Select the radio button to accept the terms and click **Continue**. Electronic Software Distribution

| Actian Corporation                          |                                                |
|---------------------------------------------|------------------------------------------------|
| Actian Zen - PSQL v13 Lice                  | ense Agreement                                 |
| Revision Date: June 2018                    |                                                |
| PLEASE READ THIS AGR<br>DOWNLOADING OR INST | EEMENT CAREFULLY BEFORE<br>AL Select first RE. |
|                                             |                                                |
| I agree with these terms                    | Click                                          |

9. Your download will now start normally within the browser.

If you have any problems with this process, which is solely controlled by Actian Corporation, please contact them directly at 800-BTRIEVE for assistance.

If you are not comfortable with this process, we do offer a complete set of installation services to handle your entire installation remotely at a fixed price, or on-site (for mission-critical systems). For more information, contact us at 1-708-647-7665 or visit <u>http://www.goldstarsoftware.com</u>.